# **Session 2**

# **Tutorial 2A. Estimating the Naïve Bayes Model**

## **Datafile and Saved Model Definition**

Using saved model results, this tutorial will illustrate how M-fold CV should *not* be performed.

Download this datafile: [leukemia.Tr&Val.xlsx](http://statisticalinnovations.com/course2/leukemia.Tr&Val.xlsx)

Using this saved model definition: [leukemiaTr&Val.txt](http://statisticalinnovations.com/course2/leukemiaTr&Val.txt)

## **Enabling advanced options**

Once XLSTAT-Pro is activated, go to the menu **Options**, and in the tab **Advanced** enable the option named **Show the advanced buttons in the dialog boxes**.

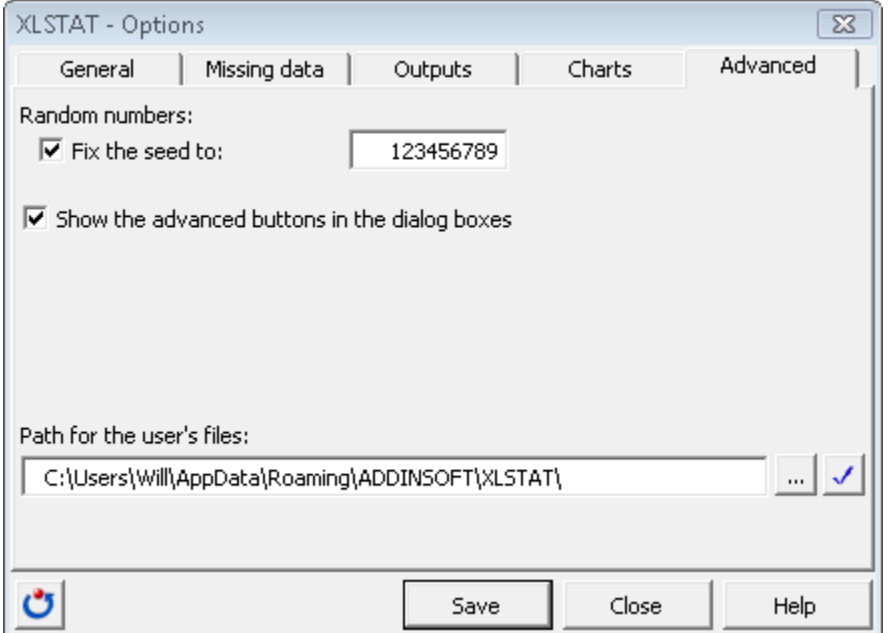

Figure 1. Advanced tab of XLSTAT Options Dialog Box

### **Opening a Previously Setup Correlated Component Regression**

To activate the Correlated Component Regression dialog box, first start XLSTAT by clicking on the button in the Excel toolbar, then select the **XLSTAT / Modeling data / Correlated Component Regression** command in the Excel menu or click the corresponding button on the **Modeling data** toolbar.

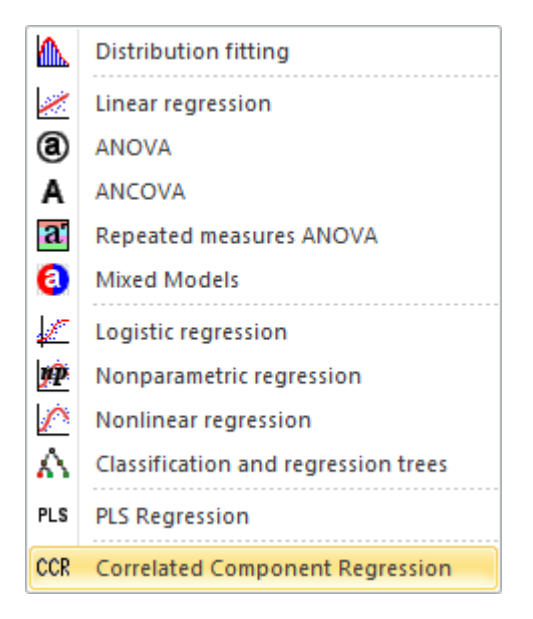

Once you have clicked the button, the **Correlated Component Regression** dialog box is displayed with the Method=CCR.LM (linear regression model) selected by default.

When the dialog box is open click on the blue button to load the code.

Copyright © 2012 by Statistical Innovations Inc. All rights reserved.

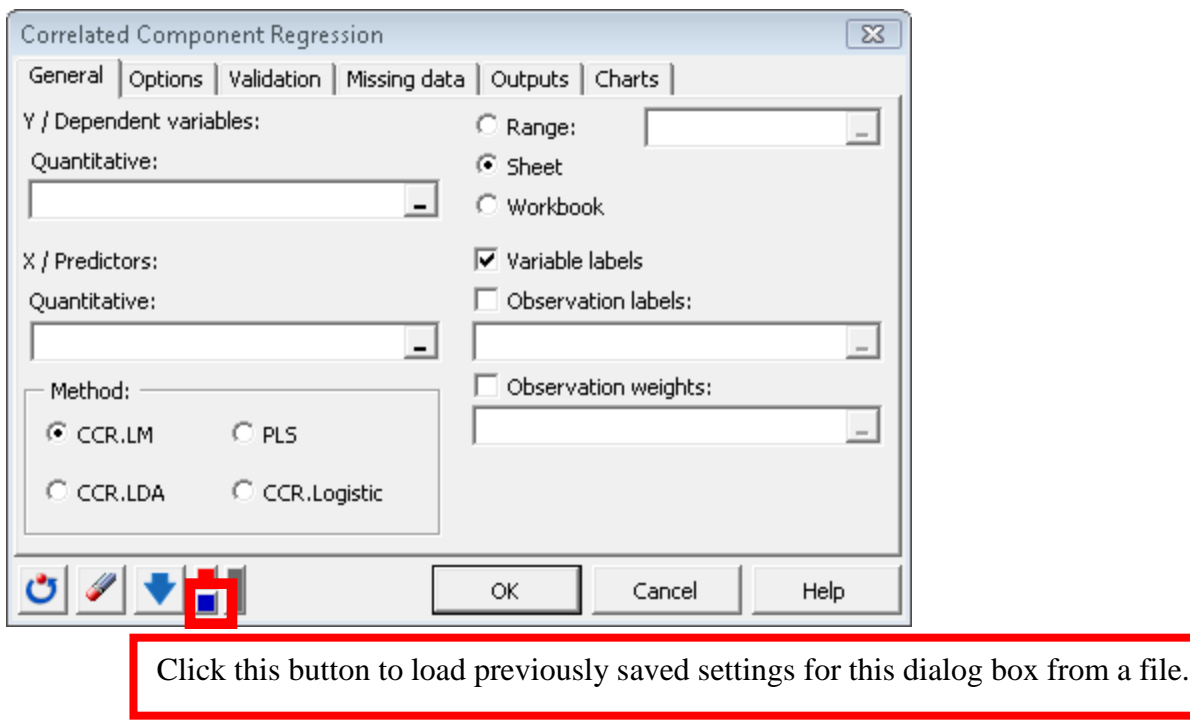

Figure 2. Loading previously saved model settings for CCR dialog box.

| <b>X</b> Open                                                          |                          |                  |                 |      | $\overline{\mathbf{x}}$ |
|------------------------------------------------------------------------|--------------------------|------------------|-----------------|------|-------------------------|
| « Zip Folder » XLSTAT-CCR<br>Search<br>$4 +$<br>÷                      |                          |                  |                 |      | م                       |
| New Folder<br>$\circledcirc$<br>Organize $\bullet$     Views $\bullet$ |                          |                  |                 |      |                         |
| Favorite                                                               | Name                     | Date modified    | Type            | Size | Τ                       |
| D                                                                      | ≌<br>leukemia.Tr&Val.txt | 12/28/2011 11:49 | <b>TXT File</b> | 5 KB |                         |
| R<br>53                                                                |                          |                  |                 |      |                         |
| D                                                                      |                          |                  |                 |      |                         |
| M                                                                      |                          |                  |                 |      |                         |
| Folders                                                                |                          |                  |                 |      |                         |
| $\leq$ 2.                                                              |                          |                  |                 |      |                         |
| S                                                                      |                          |                  |                 |      |                         |
|                                                                        |                          |                  |                 |      |                         |
|                                                                        |                          |                  |                 |      |                         |
| m                                                                      |                          |                  |                 |      |                         |
| Text Files (".txt)<br>File name:<br>▼                                  |                          |                  |                 |      |                         |
| Tools<br>Open<br>Cancel<br>лÍ                                          |                          |                  |                 |      |                         |

Figure 3. Loading previously saved model settings for CCR dialog box.

Open the text file "leukemiaTr&Val.txt" to load previously saved settings for this dialog box from a file.

Note the following:

- The dependent variable is Z, coded '1' and '0', to distinguish the two types of leukemia.
- We selected all 3,571 predictors as candidate predictors.
- For step down options, we have selected a minimum of 1 predictor and a maximum of 10 predictors.
- We request that 95% of predictors be removed at each step, until 100 predictors remain, at which time it resumes with the default step-down of 1 predictor at a time. For the 1 component model, choosing the '95%' option speeds up the process substantially, without altering the solution at all.
- CCR.lda has been selected with 1 component (this specifies the Naïve Bayes model, under the assumptions of Linear Discriminant Analysis).
- The cases to be used to develop the model (analysis sample) is the training data set, defined by 'Validation=0' (N=38 cases). (The remaining 34 cases, 'Validation'=1, are retained for use as a 'test' set).
- We selected the "Use Cross Validation" option, requesting the use of 10 rounds of 6 folds on the training data.
- We selected the "Stratify" option, which attempts to equalize the folds with respect to the distribution of the dependent variable Z.

Now simply click on **OK.**

The program quickly reduces the number of predictors in the model from 3,571 to 10.

From the drop down menu, select 'Cross-validation step-down table'. Scroll down to the 'Crossvalidation step-down plot' (Row 10,835).

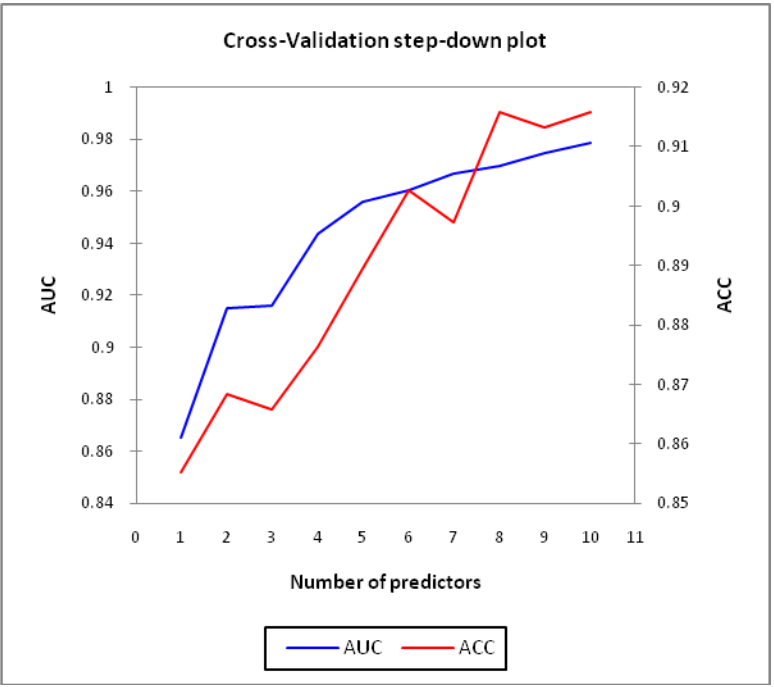

**Fig. 3:** CV-AUC and CV-ACC Plot

From the drop down menu, select 'Goodness of fit statistics' (Row 10,747).

Notice that  $AUC = 1$ , meaning that all cases coded  $Z=1$  have higher predicted scores than any case coded Z=0.

For the validation data, we also obtain  $AUC = 1$ , which confirms that the results obtained using the training data were not due to chance.

As an exercise, open the CCR dialog box. In the Options section, under "Step Down", change the percent from '95' to '50', re-estimate the model and confirm that you get the same results.

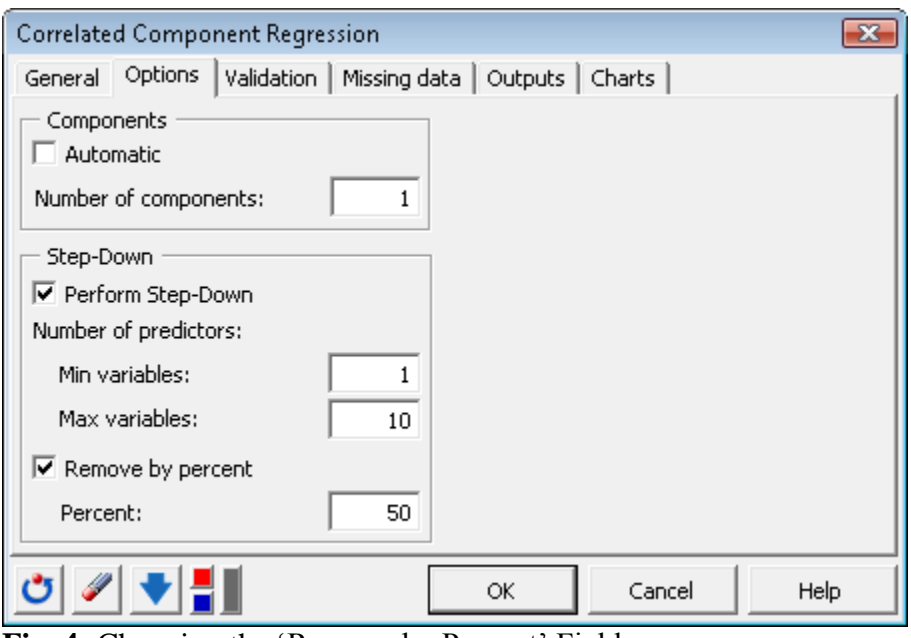

**Fig. 4:** Changing the 'Remove by Percent' Field

The reason that the results are the same is that the loadings from the 1-component model are not affected by the number of predictors in the model, eliminating predictors that have the smallest magnitude of the standardized coefficient is equivalent to eliminating predictors that have the smallest magnitude of the loadings. Thus, it does not matter how many predictors are eliminated at the same – the 10 predictors remaining in the model will be same.

To compare the coefficients with those obtained from LDA, we can estimate the LDA model with XLSTAT-CCR. LDA is equivalent to a saturated CCR model, which with 10 predictors occurs by changing the number of components from 1 to 10.

Select the 10 predictors (for convenience, we have included the 10 predictors in the tab "10 preds" and included the saved model definition ["leukemiaTr&Val10pred.txt"](http://statisticalinnovations.com/course2/leukemiaTr&Val10pred.txt)).

#### **Change Number of Components:**

 $\triangleright$  Change the # components from 1 to 10 to estimate the saturated model

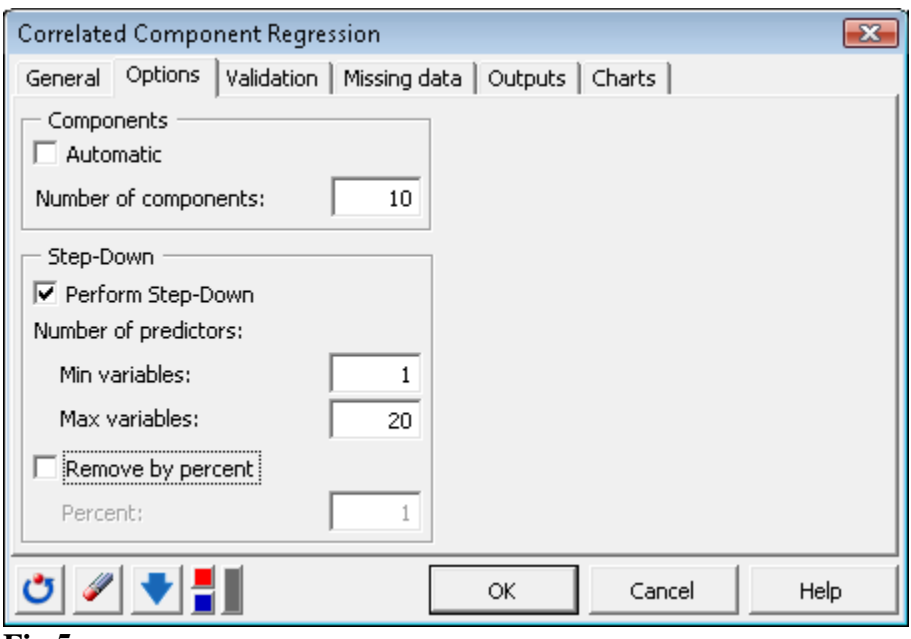

#### **Fig 5:**

#### **Turn off the Cross Validation Option:**

Uncheck the "Use Cross Validation" option in the "Validation" tab.

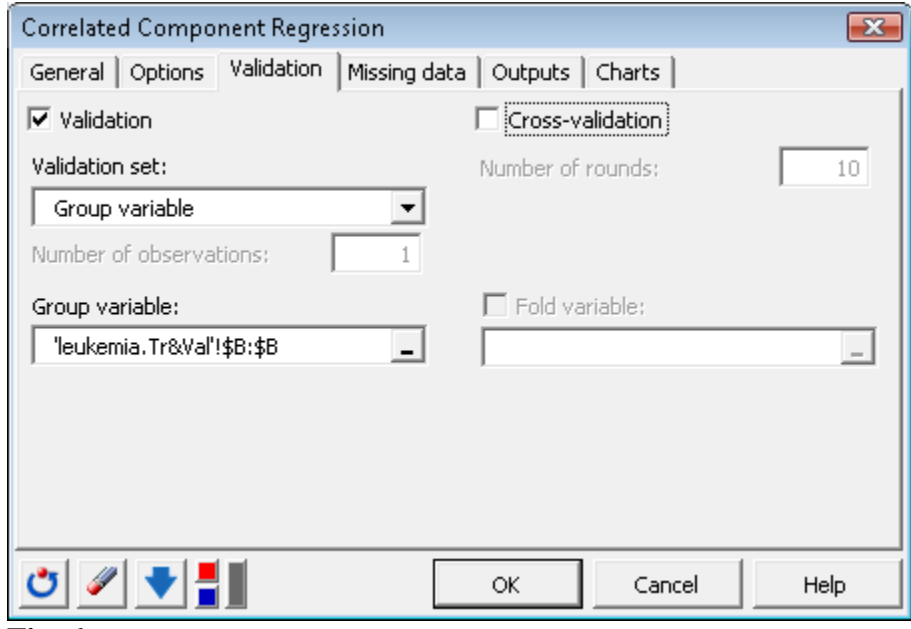

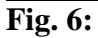

**Estimate the Model**

Copyright © 2012 by Statistical Innovations Inc. All rights reserved.

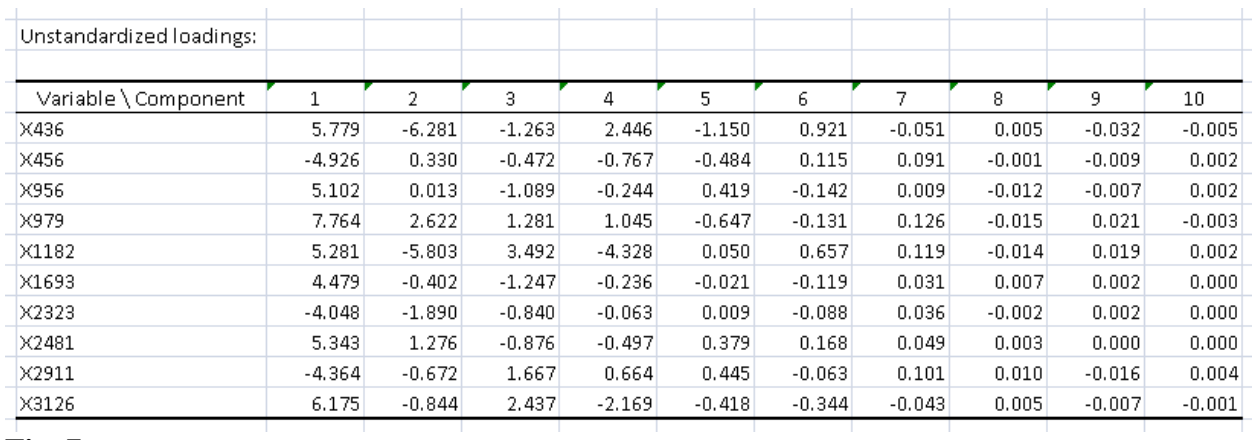

### **Fig. 7:**

Notice that the coefficients reported under the first component CC1 are unchanged from the Naïve Bayes (NB) model. NB can be viewed as an extreme form of regularization, where all components except for the first component are set to 0.